#### **Навчальний посібник створений фахівцями компанії «ДЕБЕТ ПЛЮС»**

#### **Звітність підприємства Практична частина**

#### **ПОЧАТОК РОБОТИ**

**Фінансова звітність** — це бухгалтерська звітність, що містить інформацію про фінансовий стан, результати діяльності та рух грошових коштів підприємства. Мета, склад і принципи підготовки фінансової звітності та вимоги до визнання і розкриття її елементів визначені Положенням (стандартом) бухгалтерського обліку 1 «Загальні вимоги до фінансової звітності».

Метою складання фінансової звітності є надання користувачам для прийняття ними рішень повної, правдивої, неупередженої інформації про фінансовий стан та результати діяльності підприємства (п. 4 розділу І П(С)БО 1).

Інформація, наведена у фінансовій звітності, базується виключно на даних бухгалтерського обліку і має бути тотожна даним аналітичного та синтетичного обліку.

Фінансова звітність складається з балансу (форма № 1), звіту про фінансові результати (форма № 2), звіту про рух грошових коштів (форма № 3) та звіт про власний капітал (форма № 4). Перед складанням річної фінансової звітності обов'язкове проведення інвентаризації активів та зобов'язань підприємства. Також, у фінансовій звітності підприємства мають визначати такий показник, як середня кількість працівників.

#### **1. Сформуйте зведення по відпрацьованому часу.**

Для цього у підсистемі «**Облік заробітної плати»** сформуйте статистичні дані по зарплаті

*Зведення → Статистичні дані по зарплаті*

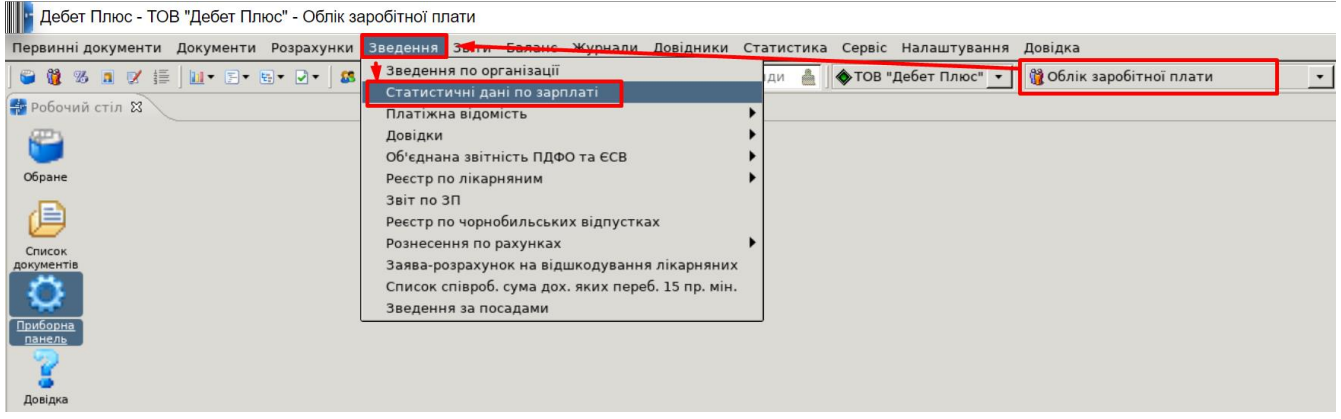

Оберіть місяць, за який розрахована заробітна плата, наприклад, січень 2023 року.

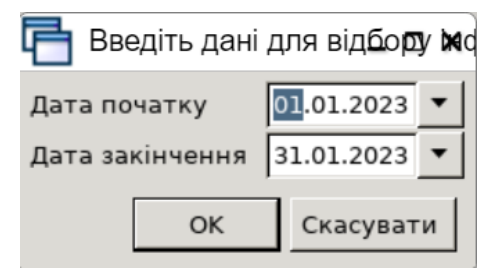

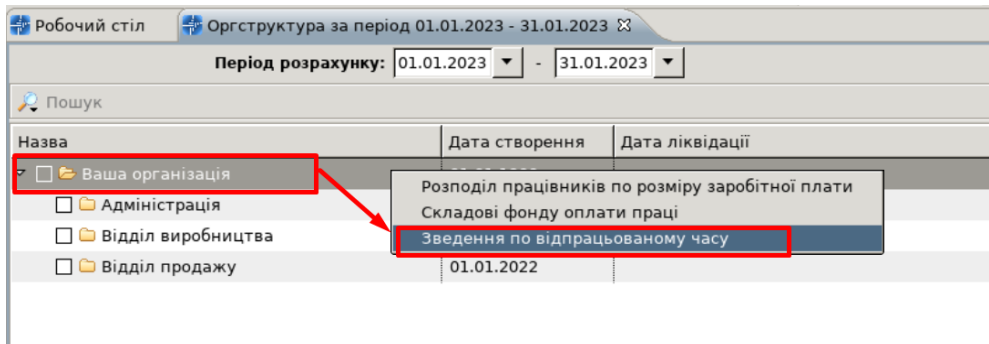

За потреби, є можливість розгорнути дані будь-якого рядка сформованого зведення: *на рядку ПКМ → Перегляд розрізу відпрацьованого часу/співробітників.*

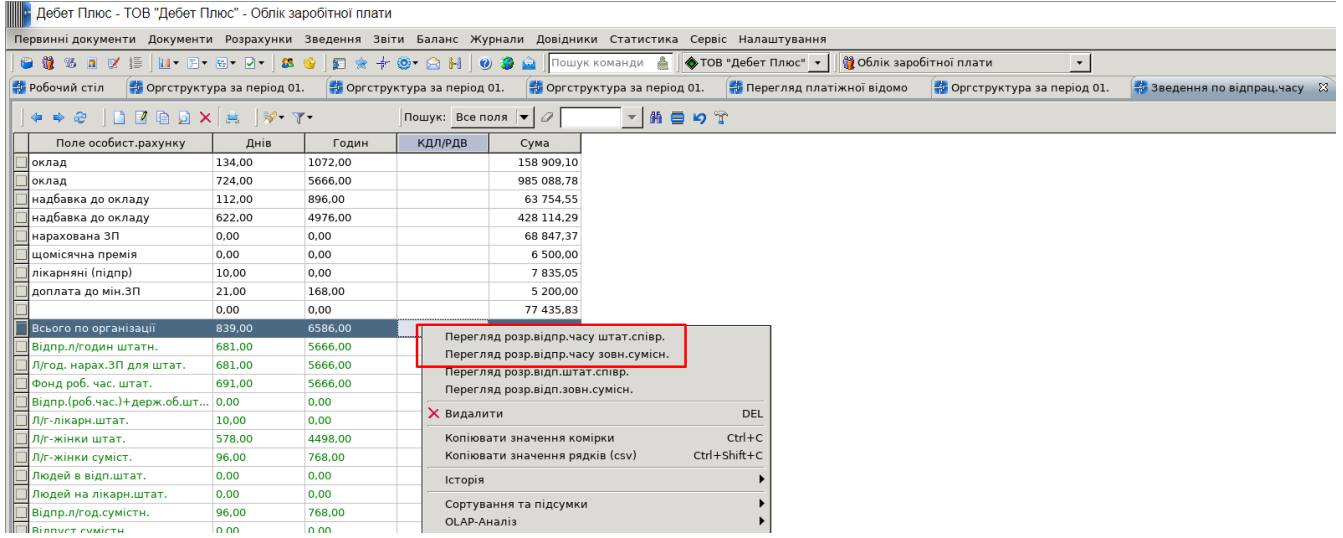

### **2. Сформуйте довідку про доходи.**

Для підтвердження отриманих доходів працівником з метою отримання субсидії, кредиту чи іншої виплати працівнику надається довідка про середній дохід.

Сформуйте довідку про доходи відповідно до вашому номеру користувача із довідника № 2 Персонал:

![](_page_1_Figure_6.jpeg)

![](_page_1_Picture_42.jpeg)

У вікні відбору вкажіть:

- $\checkmark$  період, за який необхідно подати довідку (01.01.2023 р. по 31.12.2023 р.);
- ✓ Таб. № (ваш номер користувача із довідника № 2 Персонал) та натисніть **«Зберегти»**.

![](_page_2_Picture_47.jpeg)

Результат розрахунку довідки зображений на малюнку нижче:

![](_page_2_Picture_48.jpeg)

Для друку виконайте команду ПКМ *→ Друк → Друк списку з форми* та оберіть форму друку «Довідка про доходи (соц. допомоги, житлова субсидія)»:

![](_page_2_Picture_49.jpeg)

![](_page_3_Picture_30.jpeg)

#### **3. Сформуйте Заяву-розрахунок на відшкодування лікарняних.**

Заява-розрахунок — це документ, на підставі якого проводиться фінансування страхувальників за рахунок коштів Пенсійного фонду України (ПФУ). Тому її заповнюємо і подаємо у ПФУ тільки в тому випадку, якщо працівникові нараховано допомогу, що фінансується за рахунок ПФУ.

![](_page_4_Picture_63.jpeg)

*Зведення → Заява-розрахунок на відшкодування лікарняних*

У вікні відбору вкажіть:

- ✓ місяць за який необхідно подати заявку-розрахунок;
- ✓ Таб. № (ваш номер користувача із довідника № 2 Персонал) та натисніть **«Зберегти»**.

 $\Box$   $\times$ 

Введіть дані для відбору інформації

![](_page_4_Picture_64.jpeg)

У вікні відбору даних оберіть потрібні лікарняні для додавання у заявку-розрахунок:

![](_page_5_Picture_0.jpeg)

Для передачі сформованої заяви-розрахунку в електронний кабінет веб-порталу електронних послуг ПФУ виконайте ПКМ → *Експорт заяви-розрахунок в JSON-файл (ПФУ)*. Для друку документа виконайте ПКМ → *Друк списку з форми* та оберіть форму друку зі списку.

![](_page_5_Picture_40.jpeg)

![](_page_5_Picture_41.jpeg)

![](_page_6_Picture_38.jpeg)

Просимо здійснити фінансування для надання матеріального забезпечення застрахованим особам, страхових виплат потерпілим на виробництві, відшкодування вартості поховання потерпілого та пов'язаних з цим ритуальних послуг за рахунок коштів Фонду.

Повідомляємо наші реквізити:

![](_page_6_Picture_39.jpeg)

Код за ЄДРПОУ (реєстраційний номер облікової картки платника податків - для фізичних осіб або серія та номеї паспорта (для фізичних осіб, які через свої релігійні переконання відмовляються від прийняття реєстраційного номера облікової картки податків та офіційно повідомили про це відповідний орган державної податкової служби і маюті відмітку у паспорті) 12345678

Окремий поточний рахунок у банку або окремий рахунок у відповідному органі Державного казначейства України ПАТ КБ "ПРИВАТБАНК"

(назва банку або органу Державного казначейства)

UA803052990000026004011604193

(номер рахунку, відкритого відповідно до пункту другого статті 34 Закону України "Про загальнообов'язкове державне соціальн страхування")

![](_page_6_Picture_40.jpeg)

![](_page_7_Picture_44.jpeg)

Причина непрацездатності відображається за даними листка непрацездатності: 1 — Тимчасова непрацездатність внаслідок захворювання обо травми, що не пов'язані з нещасним дительно непрацездатності відображається за даними ли

#### **4. Сформуйте інвентаризаційний опис по ТМЦ.**

#### Підсистема «**Управління торгівлею та ТМЦ»**

#### *Звіти → Відомість залишків → Розрахунок*

У вікні відбору вкажіть:

- ✓ підсумок звіту;
- ✓ дату, на яку буде сформований звіт;
- ✓ за потреби МВО та Підрозділ, рахунок.

![](_page_7_Picture_45.jpeg)

Для формування друкованої форми інвентаризаційного опису виконайте **ПКМ** → *Друк списку з форми* та оберіть форму друку зі списку.

![](_page_8_Picture_19.jpeg)

Вкажіть дату опису, номер та членів комісії, які будуть вказані в Описі.

![](_page_8_Picture_20.jpeg)

![](_page_8_Picture_21.jpeg)

![](_page_9_Picture_39.jpeg)

![](_page_9_Picture_40.jpeg)

# **4. Сформуйте інвентаризаційний опис по ОЗ.**

### Підсистема **«Корпоративний облік ОЗ»**

# *Звіти → Інвентаризаційний опис → Розрахунок*

У вікні відбору вкажіть:

- ✓ підсумок звіту;
- ✓ період, за який буде сформований звіт;
- ✓ за потреби МВО та Підрозділ, рахунок.

Введіть дані для відбору інформації

![](_page_10_Picture_23.jpeg)

![](_page_10_Picture_24.jpeg)

 $CTRL + S$ 

 $\_$   $\Box$   $\times$ 

# Для формування друкованої форми інвентаризаційного опису виконайте ПКМ → *Друк списку з форми* та оберіть форму друку зі списку.

![](_page_11_Picture_11.jpeg)

![](_page_11_Picture_12.jpeg)

![](_page_12_Picture_40.jpeg)

#### **5. Сформуйте Оборотний баланс.**

Перед складанням балансу формується оборотна відомість за відповідний звітний період. Оборотна відомість має вигляд таблиці, де відображаються балансові синтетичні рахунки, що використовуються на підприємстві, їхнє сальдо на початок звітного періоду, оборот за дебетом та кредитом за звітний період і сальдо на кінець цього періоду.

#### Підсистема **«Зведення бухгалтерського балансу»**

#### *Баланс → Оборотний баланс → Розрахунок*

У вікні відбору вкажіть період за який необхідно сформувати оборотний баланс (01.01.2023 — 31.12.2023 рр.) та натисніть **«ОК»**.

![](_page_12_Picture_41.jpeg)

# Для зручності відображення інформації виконайте команду **ПКМ** *→* **Відобразити** *→*  **Згорнути за субрахунком**.

![](_page_13_Picture_50.jpeg)

![](_page_13_Picture_51.jpeg)

Ці дані будуть використовуватися при формуванні фінансової звітності. Однак перед цим зверніть увагу на рахунки витрат та доходів (клас 7 та 9), вони повинні бути закриті на кінець звітного періоду, тобто сальдо на кінець дорівнювати нулю. Для приведення рахунків у відповідність, в програмі **«Дебет Плюс»** передбачений спеціальний інструмент — **закриття рахунків**.

#### **6. Виконайте закриття рахунків.**

#### Підсистема **«Зведення бухгалтерського балансу»**

*Баланс → Закриття рахунків → Виконати закриття рахунків*

![](_page_14_Picture_23.jpeg)

Вкажіть період, за який необхідно виконати закриття (01.01.2023 — 31.12.2023), та натисніть **«ОК»**:

![](_page_14_Picture_24.jpeg)

Сформовані проведення перенесіть до балансу командою **ПКМ** *→ Перенести проводки в баланс*.

![](_page_14_Picture_25.jpeg)

### **7. Сформуйте Баланс та Звіт про фінансовий результат.**

Фінансова звітність є основним джерелом інформації при проведенні аналізу фінансовогосподарської діяльності підприємства. У фінансових звітах відображається як фінансовий стан підприємства, так і результати його фінансово-господарської діяльності.

Фінансова звітність підприємства включає:

- $\checkmark$  Баланс (форма № 1);
- $\checkmark$  Звіт про фінансові результати або Звіт про прибутки та збитки (форма № 2);
- $\checkmark$  Звіт про рух грошових коштів (форма № 3);
- $\checkmark$  Звіт про власний капітал (форма № 4).

Для суб'єктів малого підприємництва — Баланс та Звіт про фінансові результати.

#### Підсистема **«Зведення бухгалтерського балансу»**

#### *Звіти → Форми звітності → Перегляд*

![](_page_15_Picture_73.jpeg)

#### Виконайте команду **ПКМ** *→ Створити звіт*:

![](_page_15_Picture_74.jpeg)

### У даних для відбору оберіть звітну дату та натисніть **«Зберегти»**:

![](_page_16_Picture_24.jpeg)

# Оберіть форму звітності **«ФІНАНСОВА ЗВІТНІСТЬ МАЛОГО ПІДПРИЄМСТВА»:**

![](_page_16_Picture_25.jpeg)

# **Розрахуйте звіт**:

Виконайте команду **ПКМ** *→ Розрахунок → Розрахувати*:

![](_page_17_Picture_0.jpeg)

#### **Роздрукуйте звіт:**

### Виконайте команду **ПКМ** *→ Друк → Друк звіту*:

![](_page_17_Picture_63.jpeg)

Результат розрахунку зображений на малюнку нижче:

![](_page_18_Picture_2.jpeg)

![](_page_19_Picture_4.jpeg)

![](_page_19_Picture_5.jpeg)